# Com faig un qüestionari amb Google Forms

Aquest document vol ser una guia ràpida de com fer un qüestionari amb Google Forms, a l'entorn de la comunitat UPC a G-Suite. Les característiques a assolir son:

- Fàcil de generar
- Fàcil de corregir (autocorrecció si és possible)
- Fàcil de publicar notes

# Creació del qüestionari

- Obrim el **navegador web** (Chrome preferentment) i iniciem sessió amb **identitat UPC**
- Obrim **Google Drive** i ens ubiquem a la carpeta on es guardarà el formulari
- Cliquem el signe **+ New** (part superior esquerra) i obrim more, **Google Forms**
- Posem un **títol**, per exemple Prova 1 i cliquem a la part superior esquerra, al costat de la icona de carpeta, per que el guardi automàticament. Veurem que el títol passa a ser Prova 1

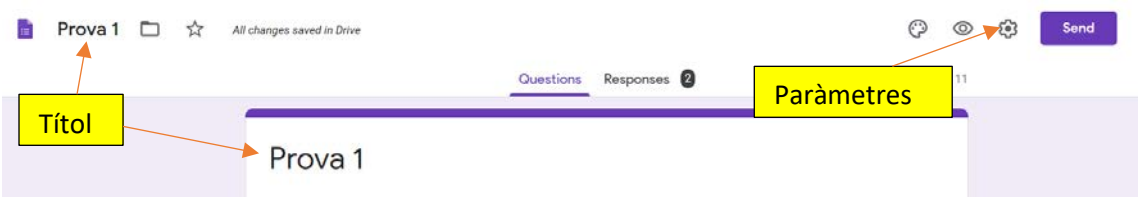

# Paràmetres del qüestionari

És important fixar els paràmetres abans de començar a crear les preguntes. Els paràmetres es fixen a Settings, la roda que hi ha a la part superior dreta de la pantalla. Les opcions principals son:

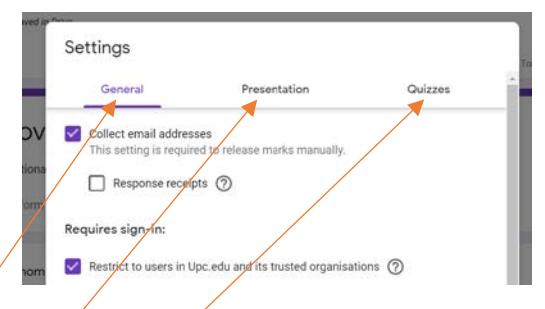

- Pestanya General: **Restrict to users in UPC marcat**, per forçar identificació de l'estudiant a la comunitat UPC,
- Pestanya Presentation: a **Confirmation message** posem el text que apareix en completar un qüestionari. Per exemple "Moltes gràcies per la teva resposta. Els resultats es publicaran en breu"
- Pestanya **Quizzes**: si volem autocorrecció del test. Marquem aquesta opció. La resposta correcta i el seu valor el marquem al definir cada pregunta.
	- o Release mark: **Later, after manual review**

#### Creació de les preguntes

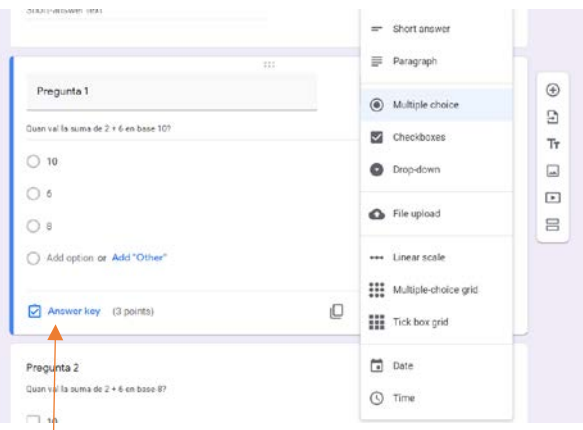

- Omplim els camps i es preguntes que es vulgui, amb el text de descripció si és adient
- Els tipus de pregunta principal son:
	- o Resposta curta o paràgraf. Són respostes obertes
	- o Selecció d'una opció
	- o Marca les caselles que correspongui
	- o Desplegable
	- o Puja un fitxer
	- o Altres opcions
- Les preguntes poden ser de resposta obligatòria o no
- Si hem marcat correcció automàtica a paràmetres, indiquem la resposta correcte i el valor activant **Answer Key** a la part inferior esquerra de la pregunta

### Publicació o enviament del qüestionari

És molt convenient donar accés al qüestionari des d'Atenea. D'aquesta manera es controla que hi accedeixen els alumnes del grup concret que volem avaluar

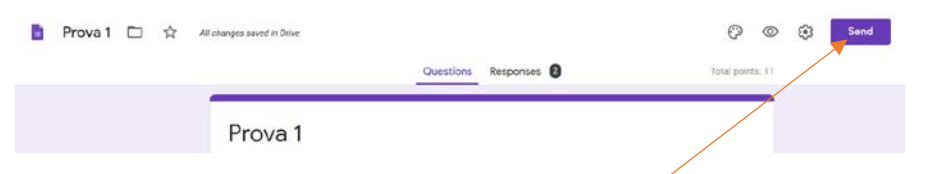

- Des de la pàgina d'edició del formulari, clicant el botó **SEND**, a dalt a la dreta cliquem el símbol d'una cadenat (-) que ens facilita l'enllaç de respostes.
- Mitjançant **tasca a Atenea** donem a conèixer l'enllaç als estudiants a un dia i hora concrets

#### Revisió de respostes

Les respostes es poden veure i descarregar des de la pàgina del formulari, amb la pestanya Responses (a la part superior central). Es pot generar un full de càlcul amb totes les respostes.

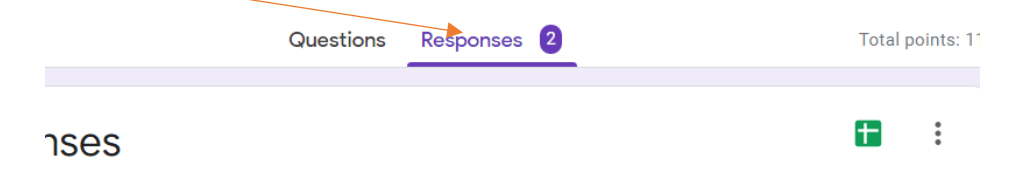

- Apareix un resum de resultats, amb gràfics i percentatges de respostes.
- Es pot descarregar un fitxer en format **csv** clicant els **tres punts** al costat del quadre verd
- Es pot crear un **full de càlcul** google clicant el petit **quadre verd**
- Si hem optat per correcció automàtica a l'apartat **Scores** podem enviar un mail amb els resultats a cada participant clicant a **Release scores**.

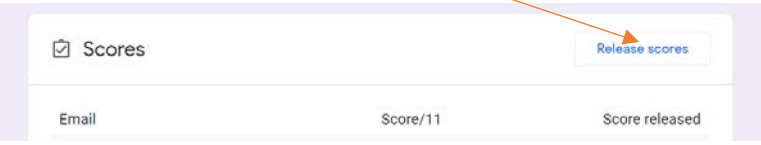

# Exemple

Com exemple podeu provar [aquest qüestionari exemple](https://forms.gle/XDhA2DBCEEE8PMkK6)